# X

## LAB 05 : MICROSOFT EXCEL (PART3) พท 260 เทคโนโลยีสารสนเทศและการสื่อสาร ทางการท่องเที่ยว

อาจารย ์ อภ ิ พงศ ์ ปิงยศ APIPONG.PING@GMAIL.COM

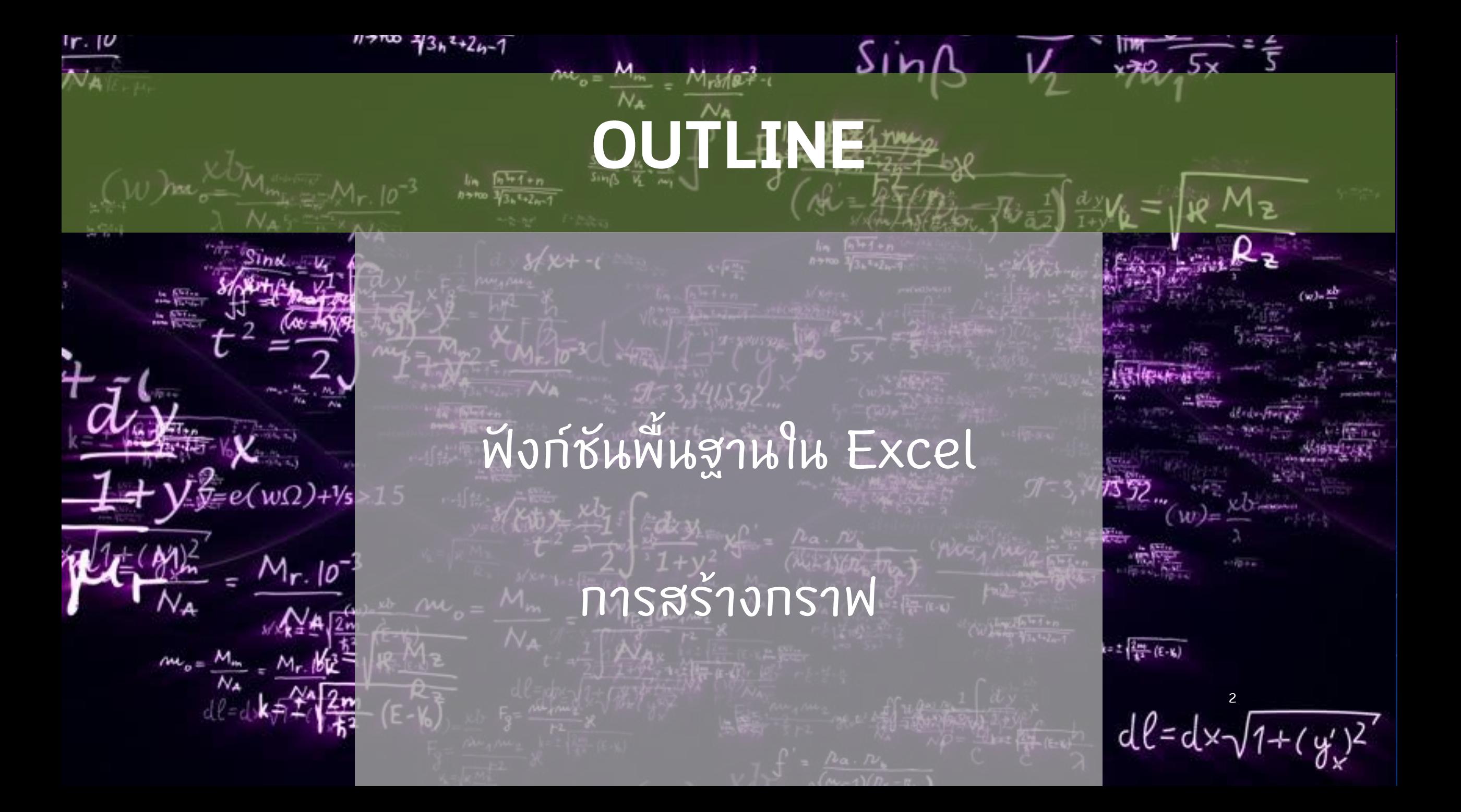

## แนะนำฝังก์ชัน : IF

• เป็ นฟั งก ์ ชั้นสำหรับตรวจสอบเงื้อนไขของข้อ  $\overline{\phantom{a}}$ ่<br>.<br>.  $\tilde{c}$ มูลว่า ถ้ **่** ้ าหาก ขอ  $\tilde{c}$ มูลเป็นจริงหรือเท็จ จะเทิดผลลัพธ์  $\tilde{c}$ อะไรขึ้น • เช น ถ ้ ำคะแนนต่ำกว่า 50 = "ไม่ผ่าน",  $\overline{\phantom{a}}$ **่** ่ **่** คะแนนมากกว่าหรือเท่ากับ 50 = "ผ่าน" **่ ่ ่**  $= \mathrm{IF}(\tilde{\vec{0}}$ อนไข, ผลลัพธ์เมื่อเป็นจริง, ผลลัพธ์เมื่อเป็นเท็จ) ้<br>เ  $Example:$ = $($ "A1>=50", "ผ่าน", "ไม่ผ่าน") **่** ่ **่** 

## ตัวอย่างการใช้ฟังก์ชัน IF

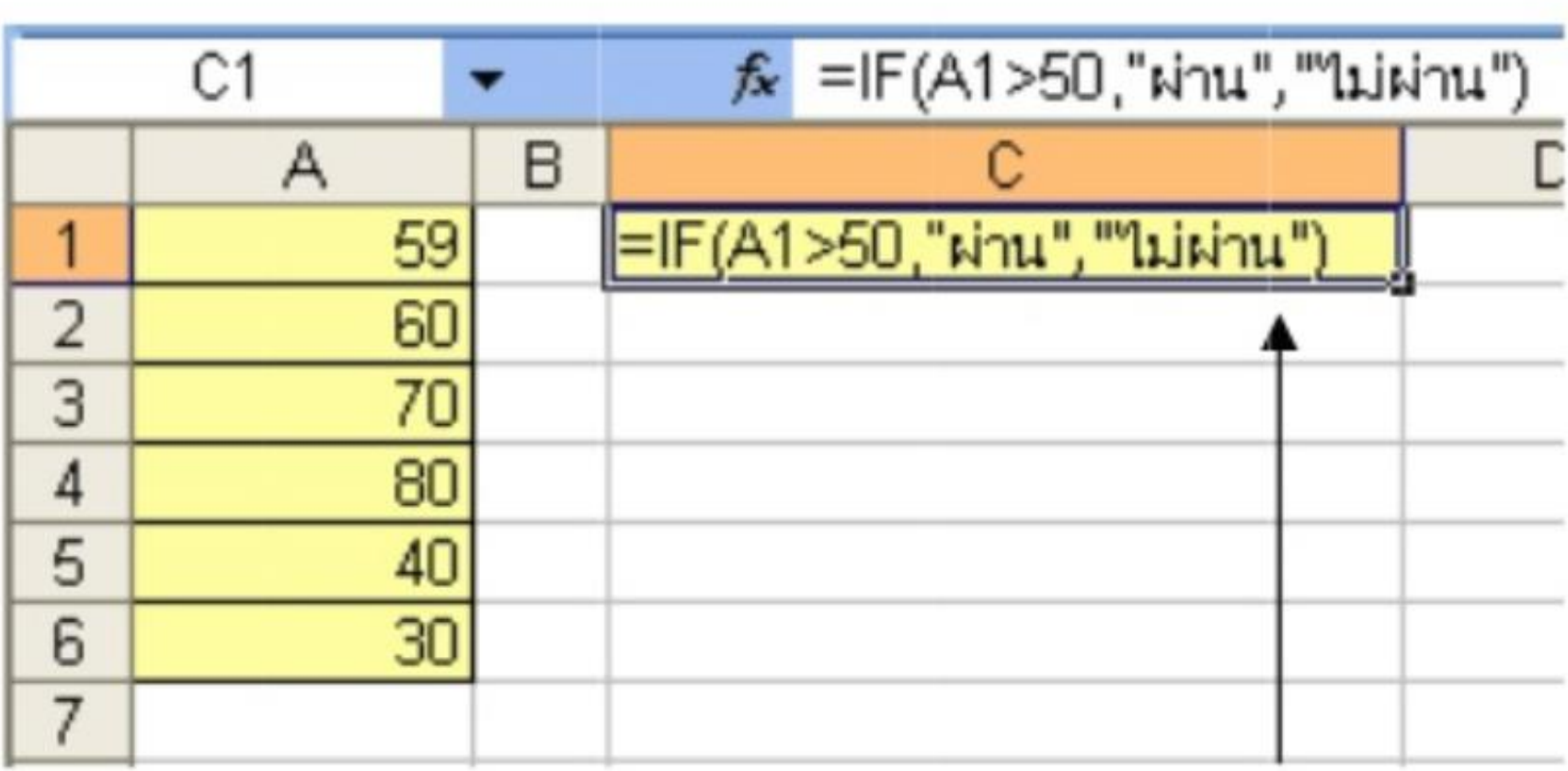

Fill handle

## แนะนำฝังก์ชัน : VLOOKUP

- เป็นฟังก์ชันที่ไว้เทียบค่าในตาราง นิยมนำมาใช้ในโปรแกรมตัดเกรด **่**  $\cdot$ = VLOOKUP(ค่าที่จะเทียบ, ตารางเทียบ, col index, [range]) **่** 
	- ตารางเทียบควรจะเรียงจากน ้ อยไปหามาก
	- col index : ตำแหน่งคอลัมน์ของค่าที่ต้องการในตารางเทียบ  $\overline{\phantom{a}}$ **่**
	- range : range lookup ปกต ิ จะไม กรอกลงไป

## ตัวอย่างการใช้ฟังก์ชัน VLOOKUP

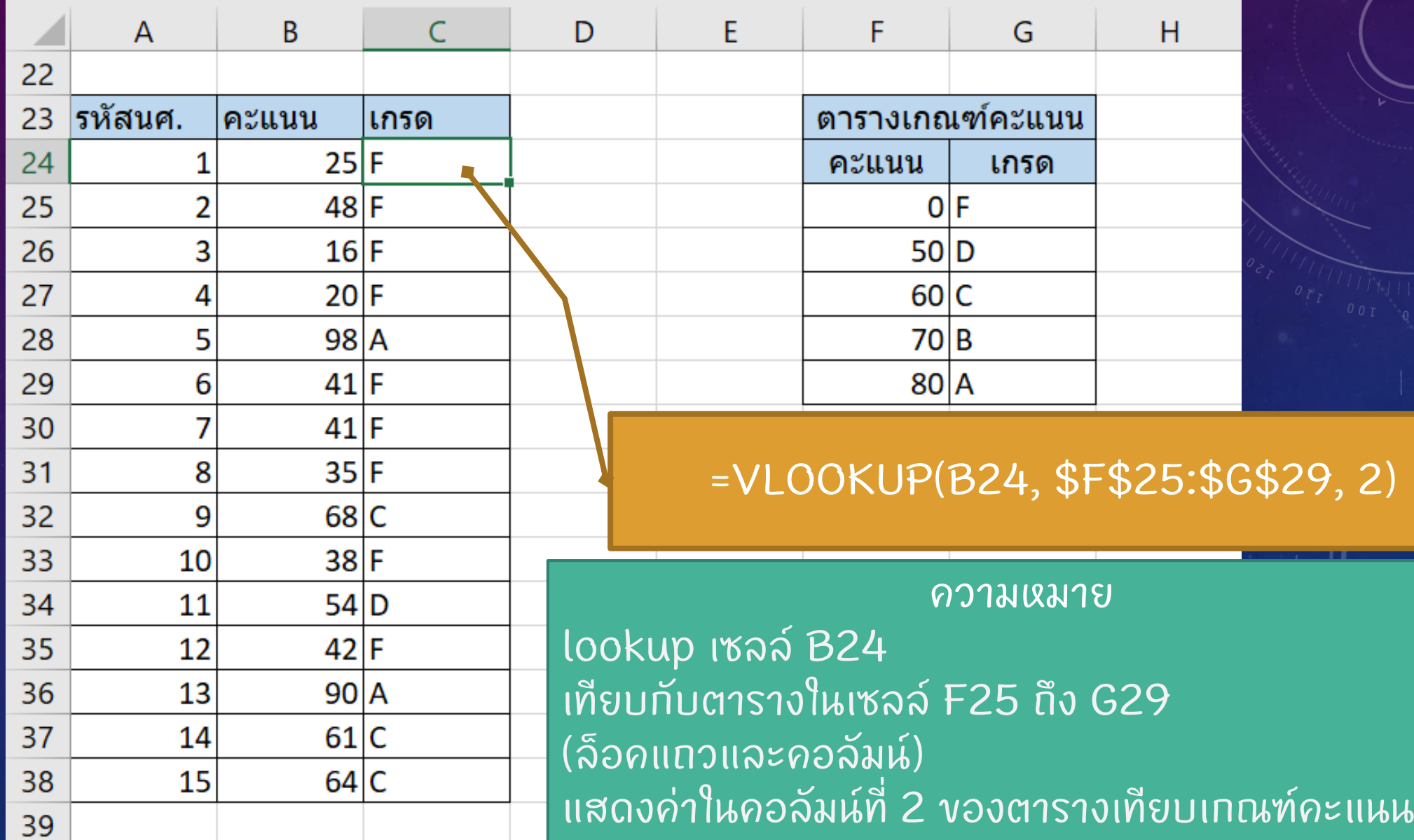

## แนะนำฟังก์ชัน : COUNTIF

- ใช ้ น ั บเฉพาะขอ  $\tilde{c}$ มูลที่ตรงตามเงื่อนไข เช่น ให้ ่ ่  $\overline{L}$ น ั บเฉพาะ ขอ  $\tilde{c}$ มูลที่เท่ากับ 1 หรือนับเฉพาะข้อ **่**  $\tilde{c}$ มูลที่มีค่ามากกว่าหรือ ่ ่ **่** เท าก ั บ 50 เป็ นต ่  $\overline{L}$ น
	- = COUNTIF(ขอบเขตข้อมูล,เงื่อนไขที่จะนับ)
	- เช่น COUNTIF(A1:A10, "1") หรือ COUNTIF(B1:B10, ">=50")

## ตัวอย่างการใช้ฟังก์ชัน COUNTIF

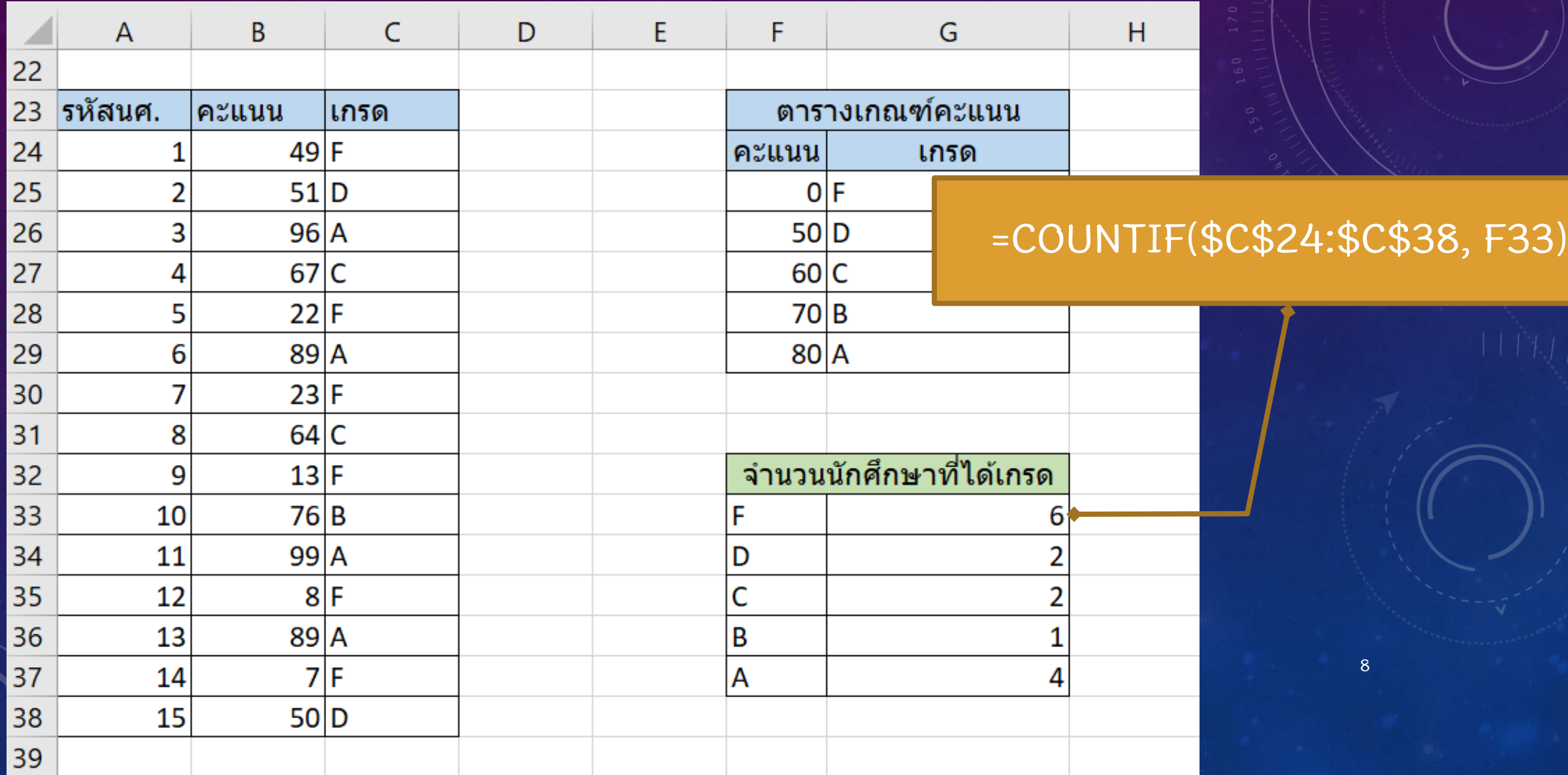

## msašionsin (CHART)

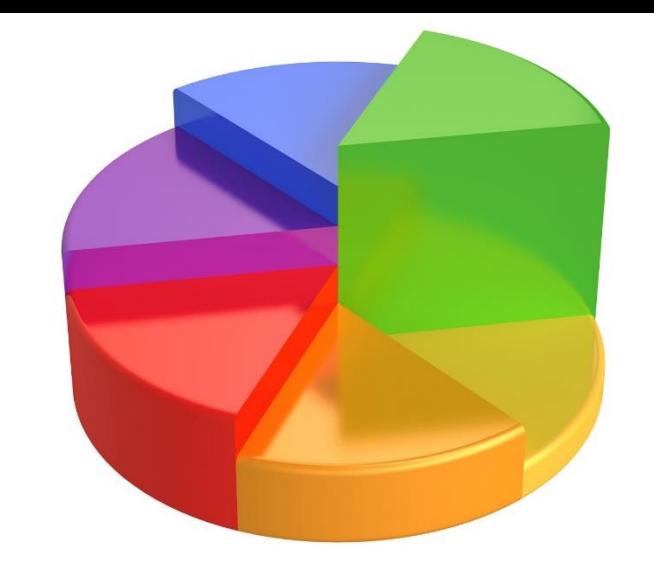

9

• เอกสารที่เที่ยวข้อ  $\tilde{c}$ งก ั บต ั วเลขและขอ  $\tilde{c}$ ม ู ล ม ั กต  $\tilde{c}$ องมีกราฟมา เก ี ยวขอ ่  $\tilde{c}$ งเสมอ

• เพราะกราฟเป็นสัญลักษณ์  $\int$ ภาพ ท ี ช วยให **่** ้ สามารถว ิ เคราะห หรือเปรียบเทียบข้อ  $\tilde{c}$ ม ู ลได ้ ง่ายทว่าตัวเลข **่ ่** 

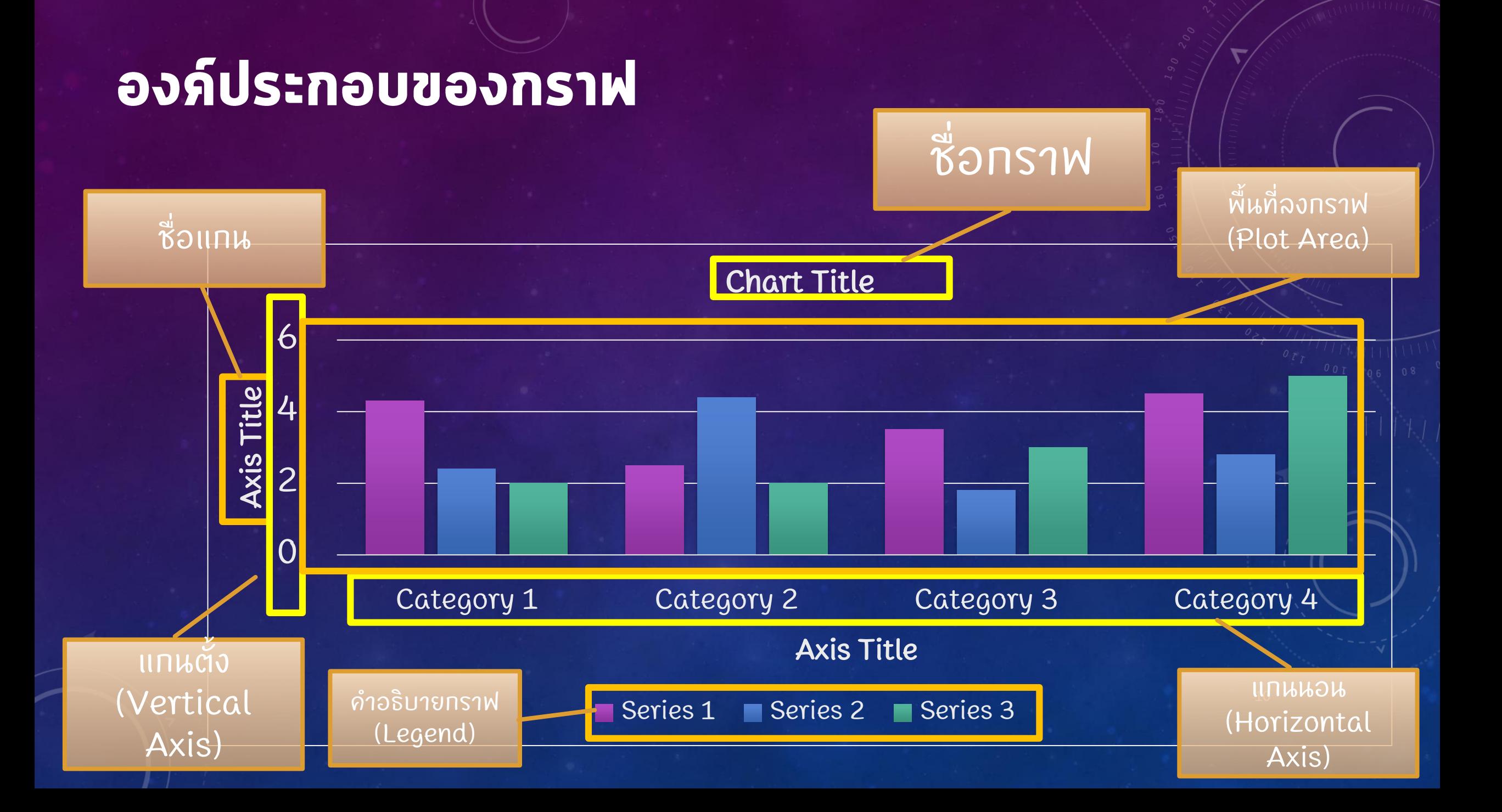

## ประเภทของกราฟที่ใช้งานบ่อย

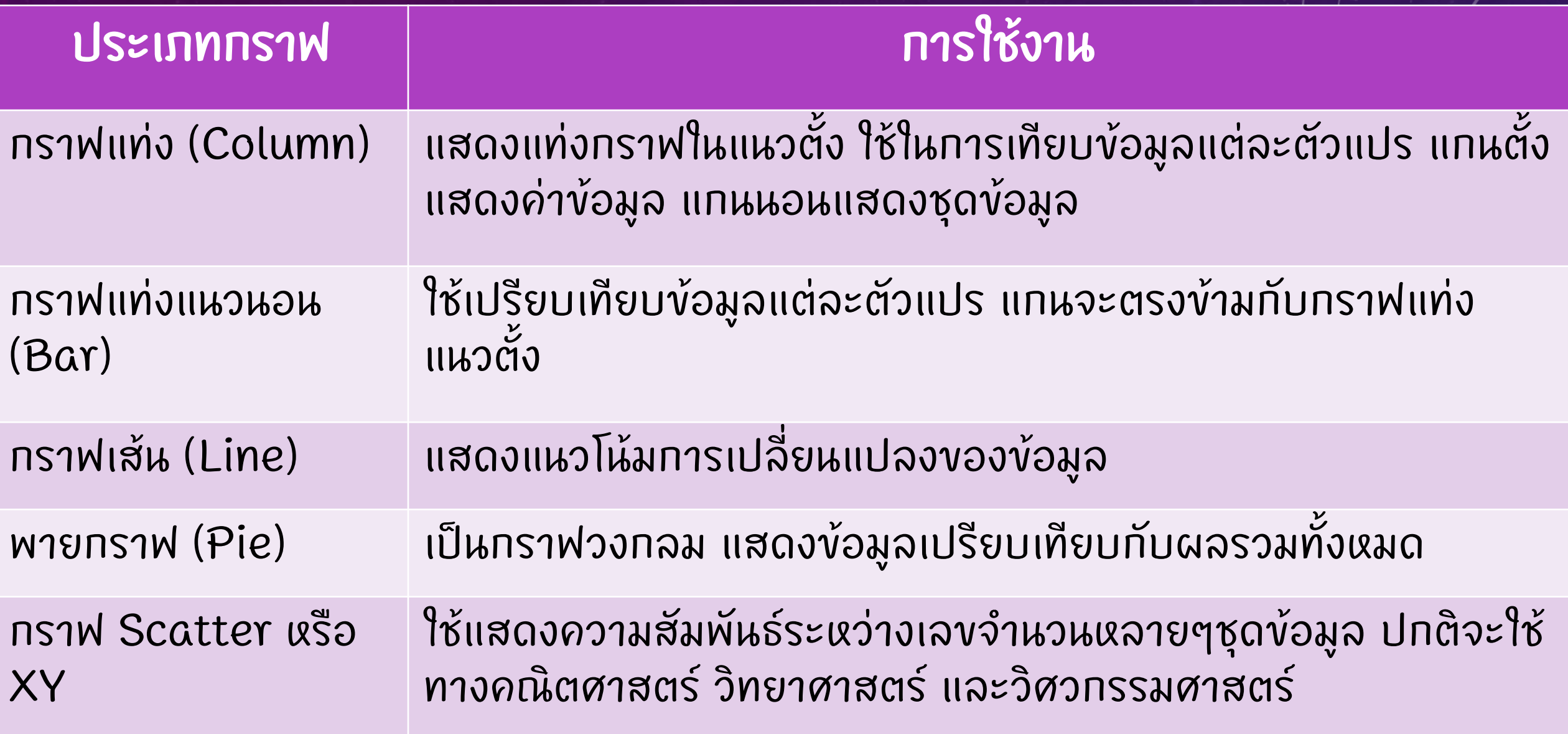

#### **Wildlife Population**

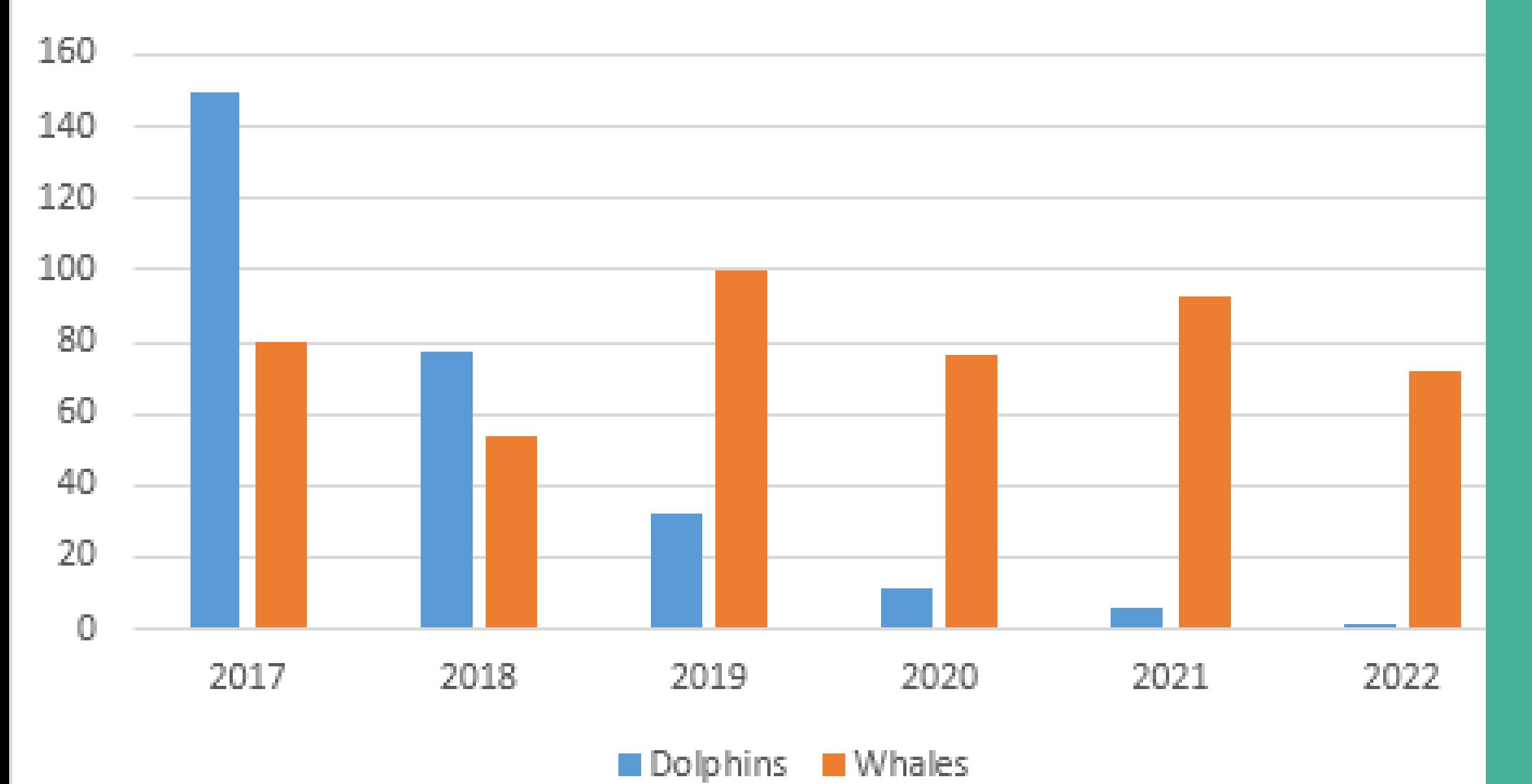

COLUMN COLUMN<br>N

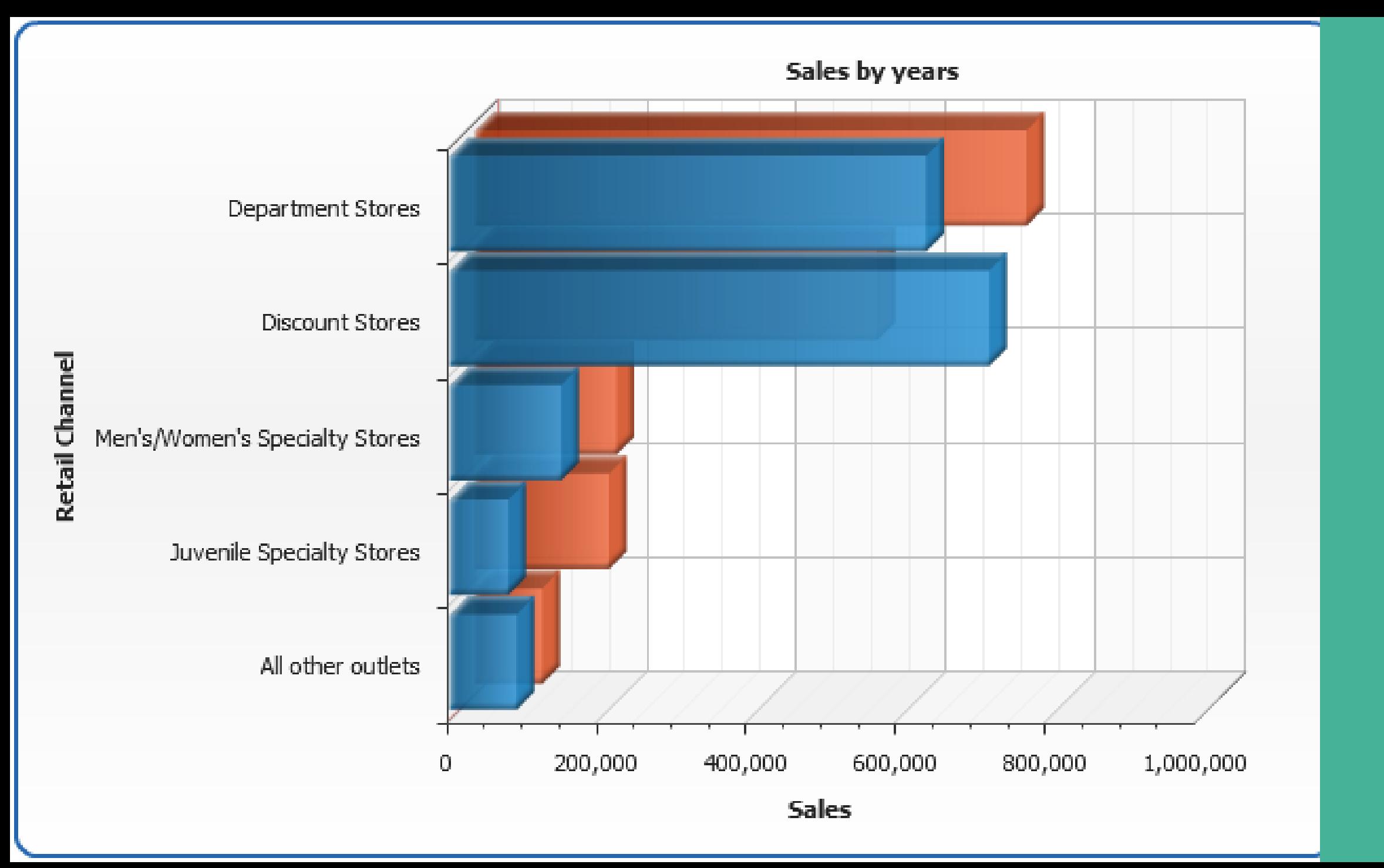

BAR

## **Product Trends by Month**

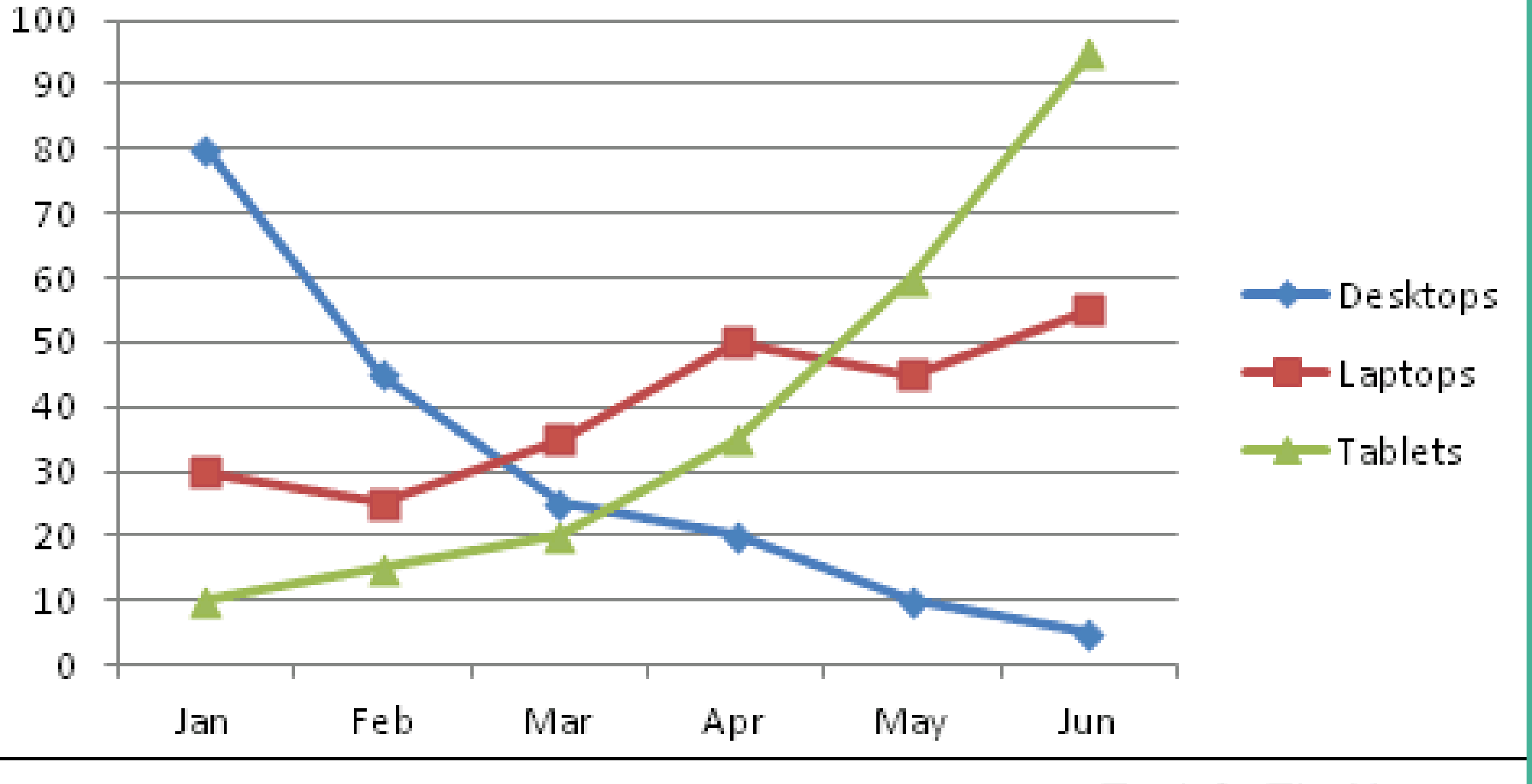

TechOnTheNet.com

## **TNE**

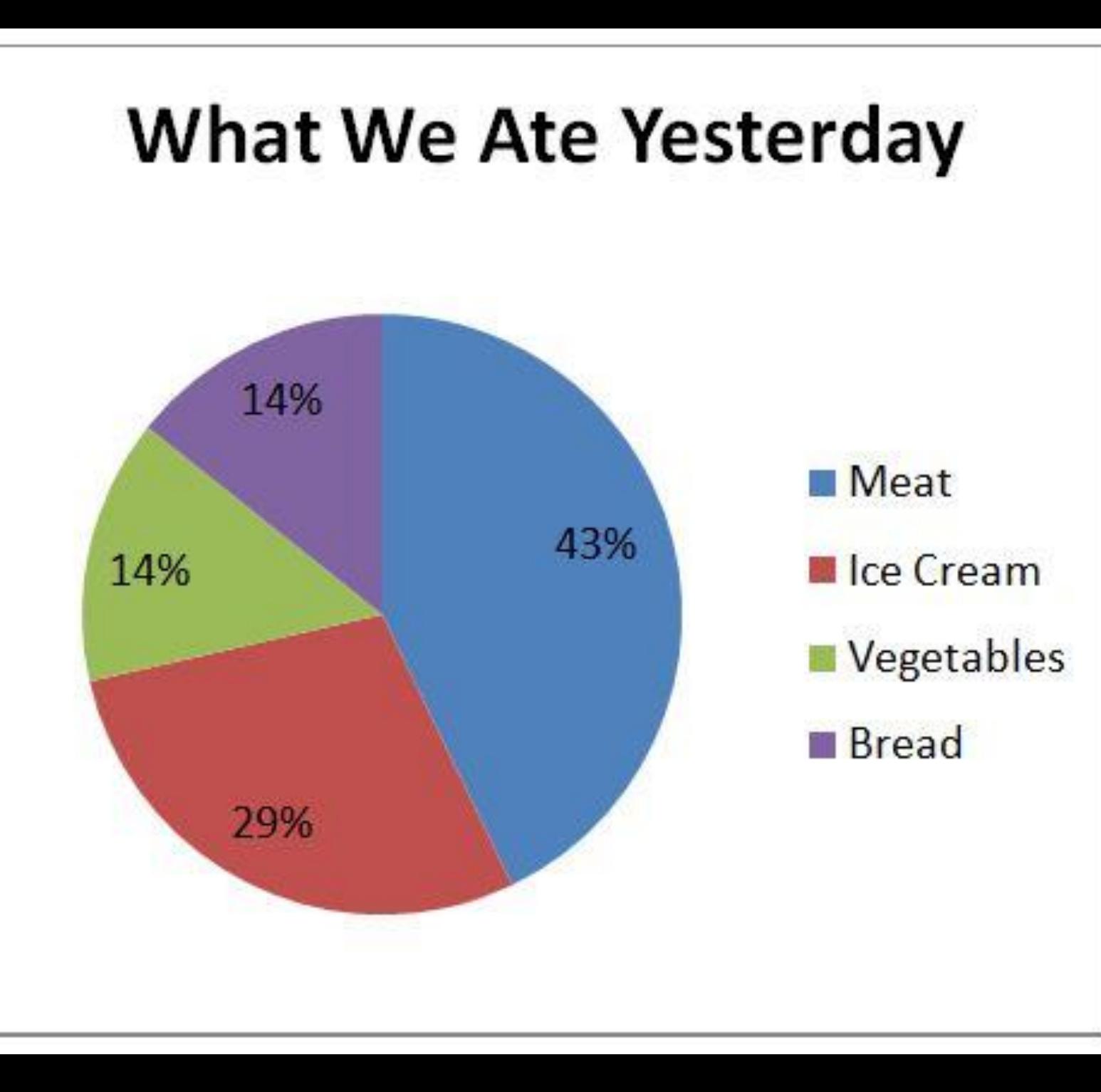

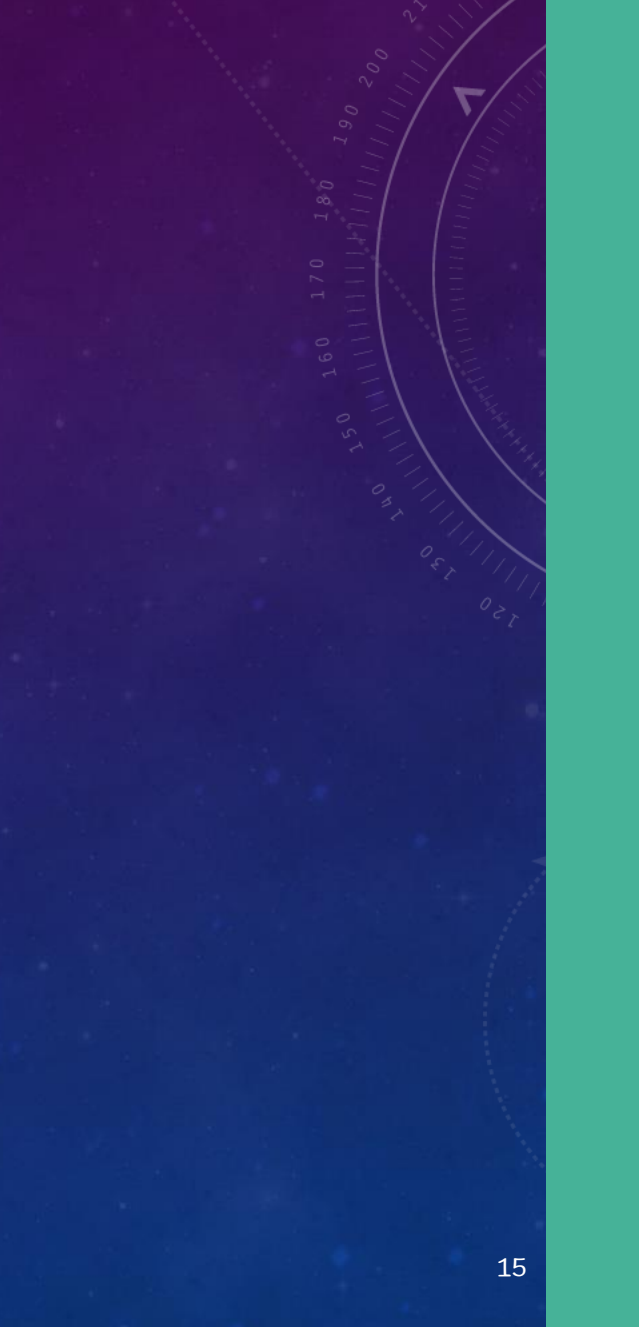

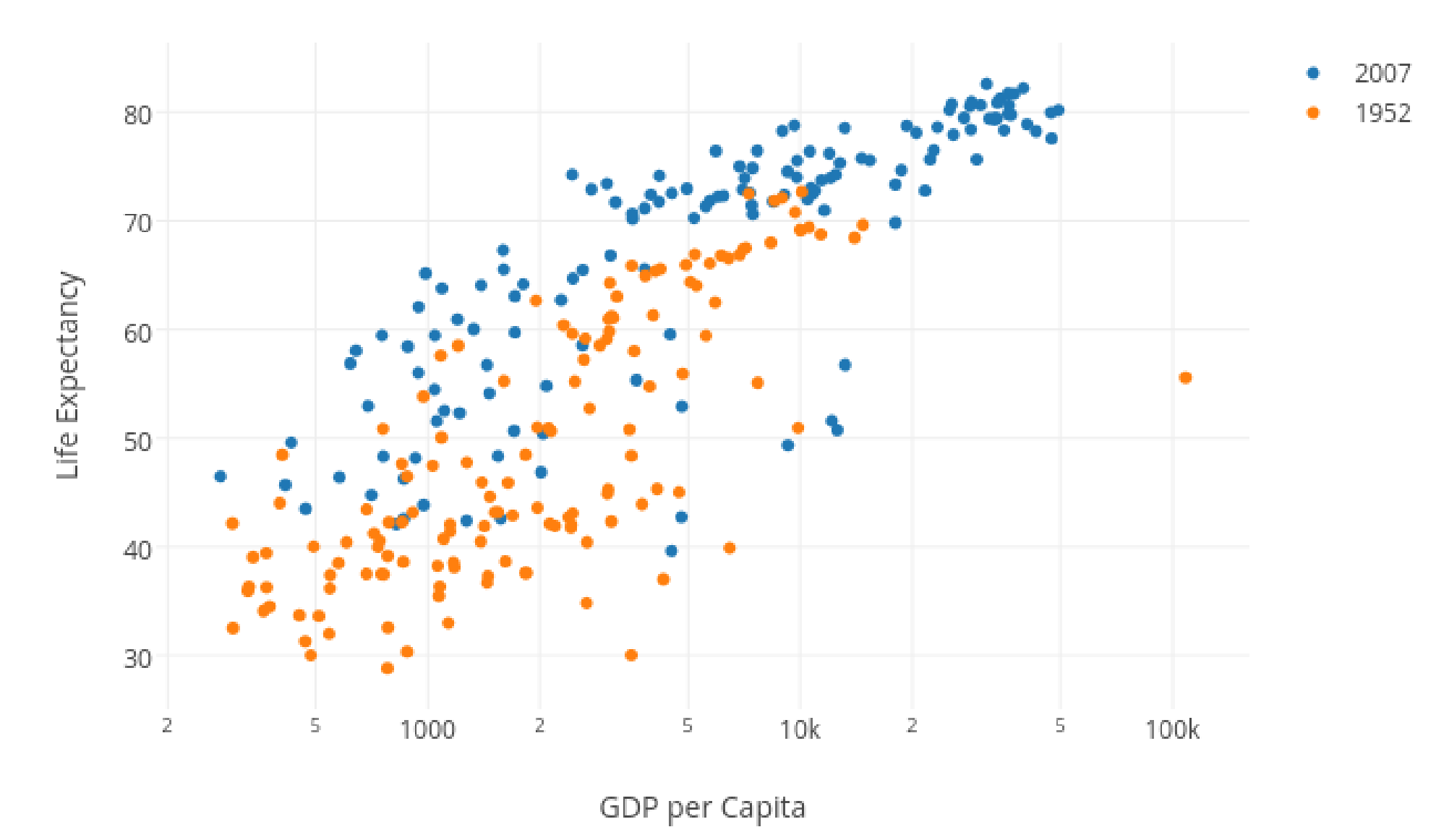

## $\overline{\mathcal{C}}$ SCATTERITER

#### **การสร้างกราฟ**

แดรกเมาส  $\sqrt{\frac{1}{2}}$ ิดรอบพื้นที่ตารางที่ต้  $\tilde{c}$ องการสร ้ างกราฟ -> คลิกแท็บ Insert

-> เลือกประเภทของกราฟ หรืออาจเลือก กราฟที่แนะนำ (Recommended Chart) ก ็ได -> กราฟที่เลือกจะถูกสร้ ้ ้างขึ้นมา

## ตัวอย่างกราฟ

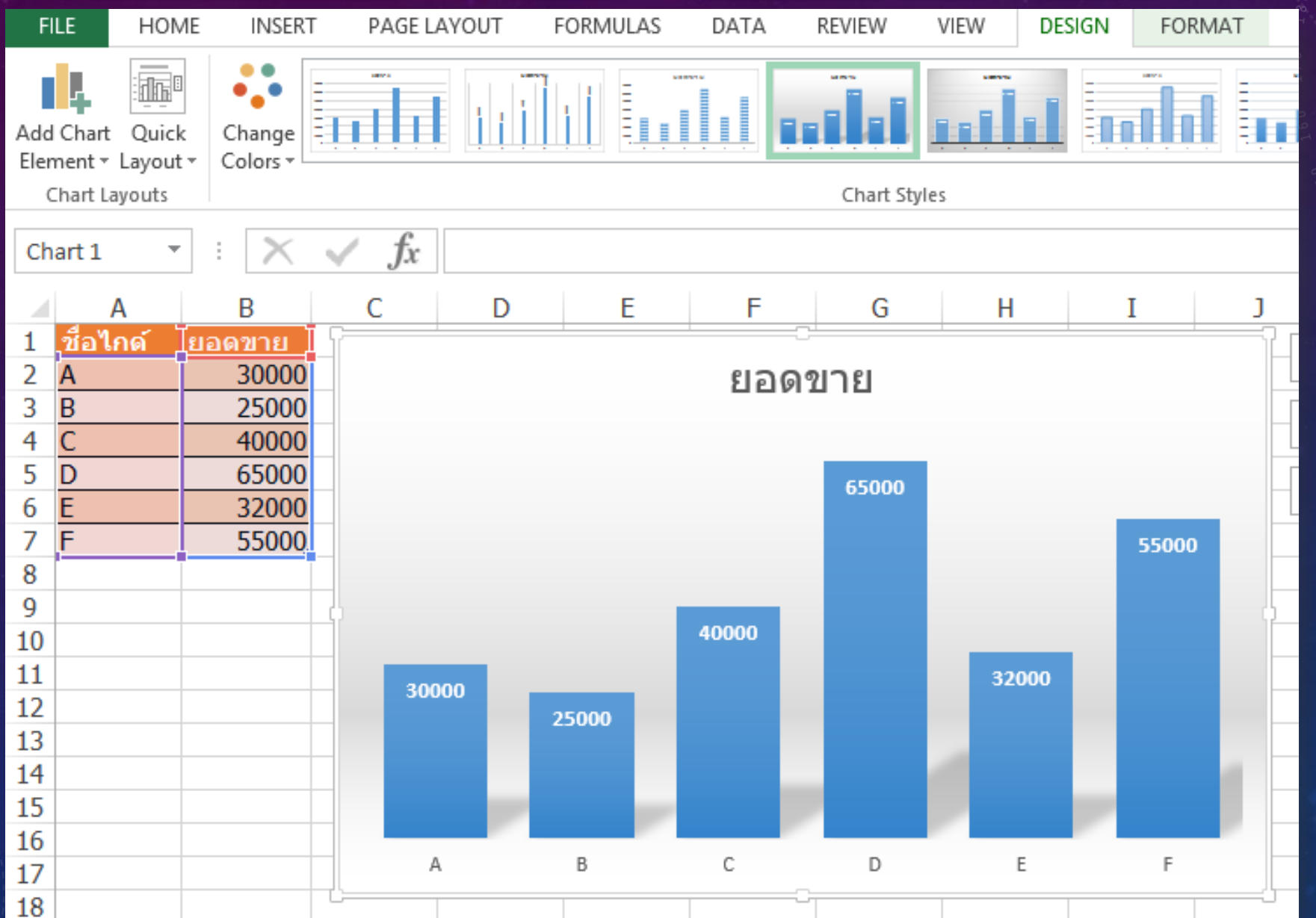

## **การปรับแต่งกราฟ**

• สามารถปรับแต่งได้ ้ ท กส วนของกราฟท ี แท็บ Design  $\overline{\mathbf{I}}$ และ Format

• ปกติจะปรับแต่ง เพิ่ม-ลด ส่วนประกอบของกราฟที่ แท็บ Design ที่เมนู Add Chart Element

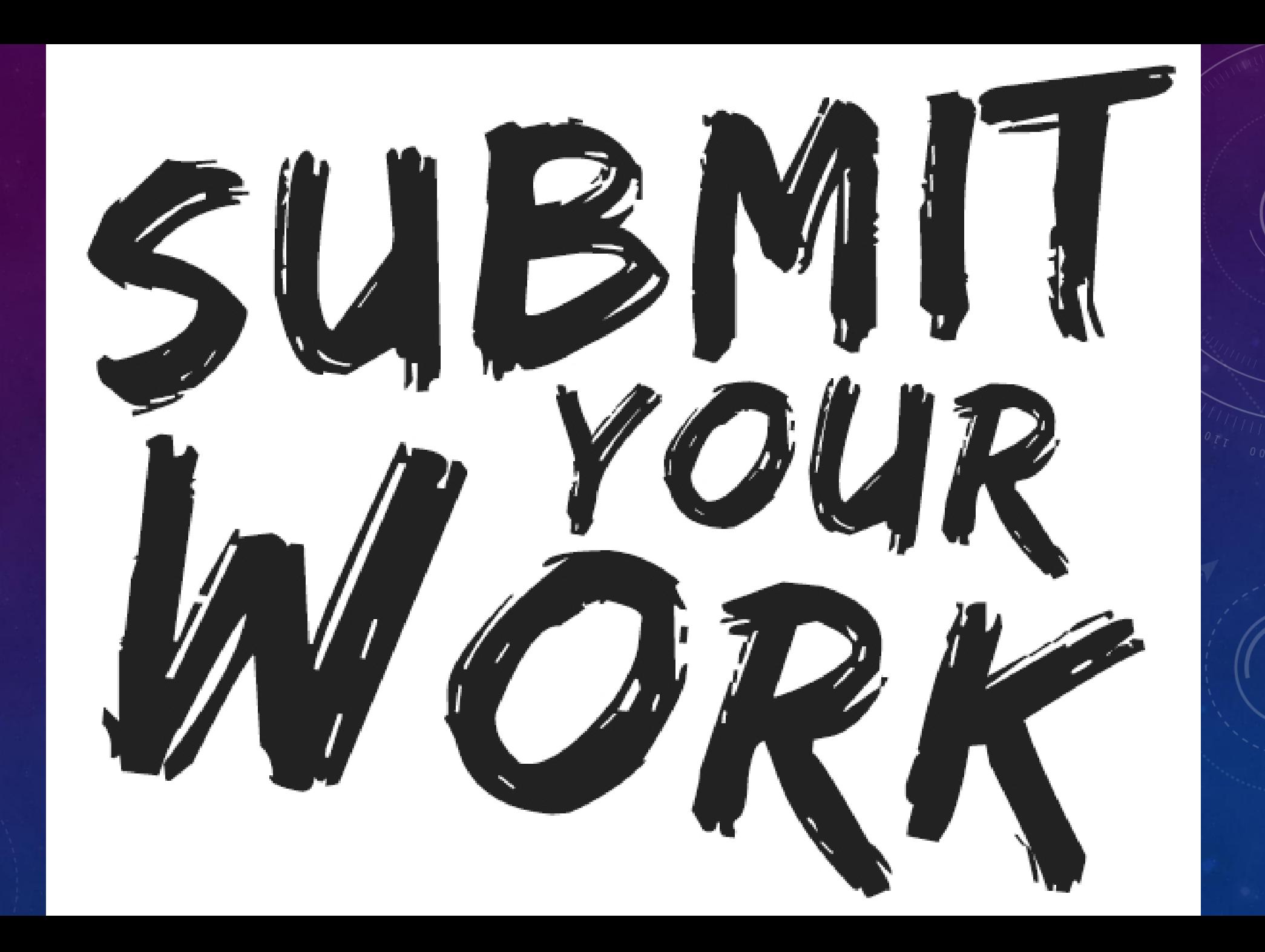